### **1. Access to Damage Code (DC)**

Damage Code can be called up from the XENTRY Truck directly. **(a)** Alternatively, call up DC via XENTRY Operation Time or XENTRY TIS. Here, you have the option of determining the damage code for an operation number and saving it in the order.

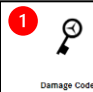

Note: All passenger car screenshots shown in this document also apply to trucks.

#### **2. Defining a vehicle**

Upon accessing this menu, you have two options to define the vehicle:

**1** Enter a FIN/VIN and click on the magnifying glass.

### 2 Selecting via mode and vehicle type

Once you have defined the vehicle, the "OK" icon becomes active and you can confirm your selection by clicking on it. <sup>3</sup>

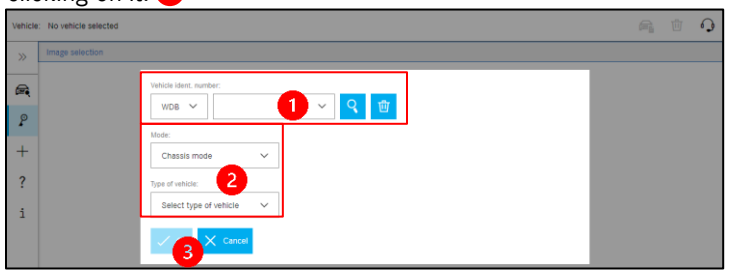

### **3. Selecting an image**

Mercedes-Benz

Trucks you can trust

You have two options for selecting the correct image.

- **1** To do this, open the function groups and make a selection.
- 2 Alternatively, you can enter the fault location into the input field directly and start the search. Only function groups that contain the fault location that has been entered are displayed.

### **3** Make a selection and activate the correct image by clicking on it.

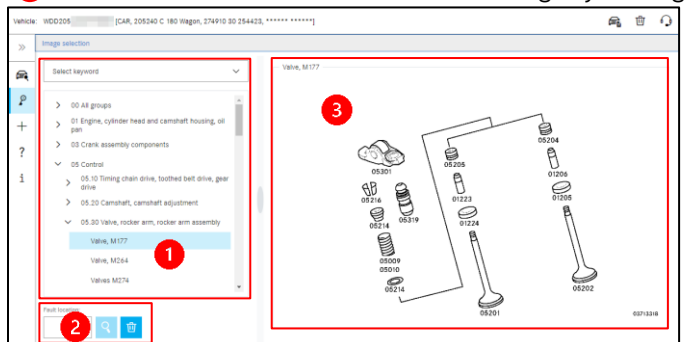

### **4. Determining a fault location**

Now you can select the fault location. To do this, click on the corresponding part in the image,  $\Box$ or select the fault location on the left in the drop-down list. <sup>2</sup>

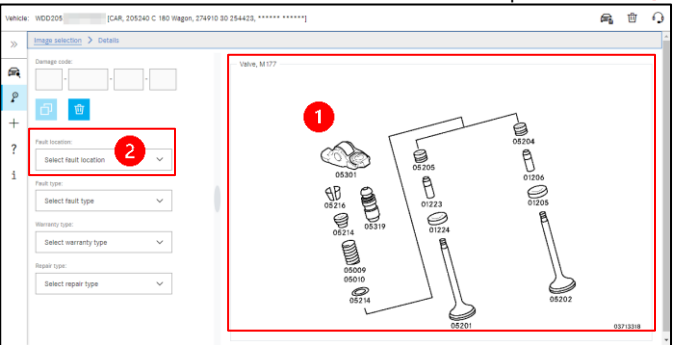

### **5. Determining a fault type** Define the fault type, the options for which are displayed based on the fault location.

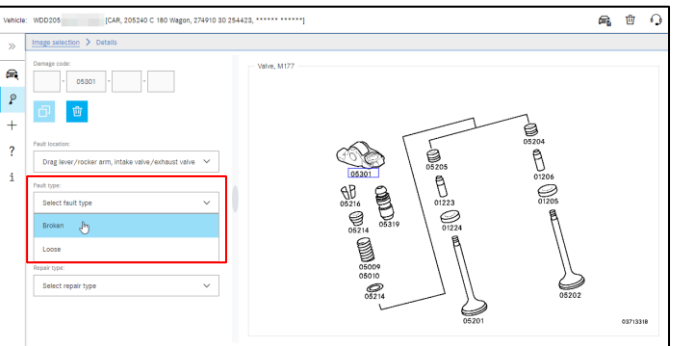

### **6. Determining a warranty type**

Define the warranty type. There are two options here, which are the same for each vehicle.

 $\left\langle \!\! \left\langle \right. \! \right\rangle$ 

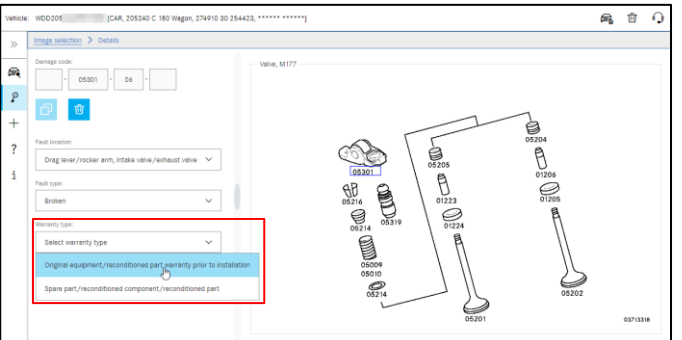

## Helpcard – Damage Code

### **7. Determining a repair type**

Define the repair type. The repair type is what you as a user (e.g. workshop mechanic) see as a solution to the problem.

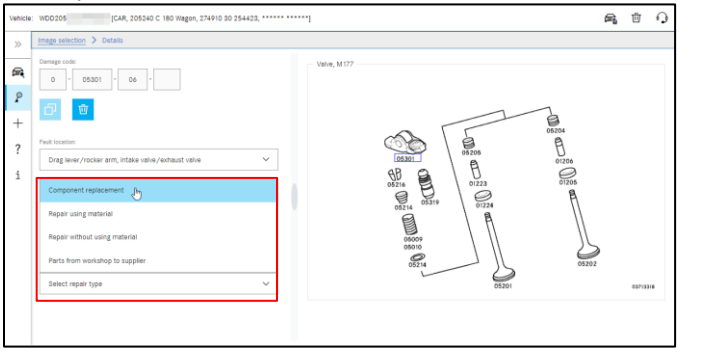

### **8. Copying a damage code**

Once you have defined the damage code, you can transfer it to the clipboard by clicking on the "Copy" button.

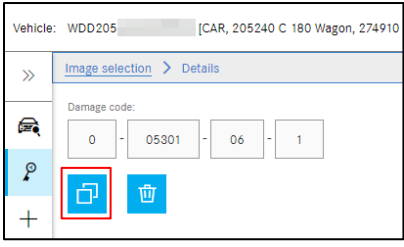

### **9. Defining a new damage code**

Clicking on the blue "Delete" button deletes the current damage code and you can define a new one.

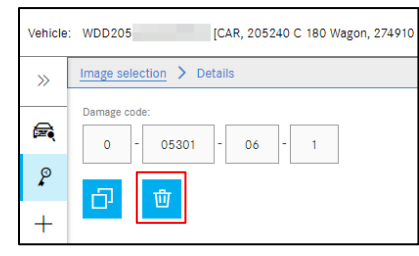

### **10. General functions**

There are general functions in the upper right bar: Display vehicle data card, delete the current vehicle and create XSF ticket.

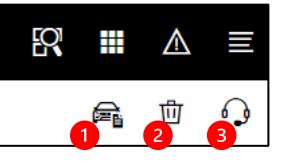

- **Clicking on the vehicle symbol at the top right displays the data card for the defined vehicle.**
- <sup>2</sup> You can delete the vehicle context by clicking on the "Delete" button on the right.
- <sup>3</sup> You can create an XSF ticket directly by clicking on the Support button.

### **11. Structure of a damage code (SSL)**

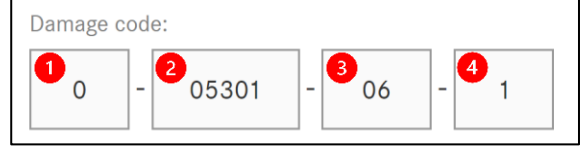

- **Type of warranty (1-digit)\***
- 2 Location of fault (5-digit)\*
- **B** Type of fault (2-digit)\*
- Type of repair (1-digit)\*

### **12. Function bar**

- $\gg$ Show/hide the navigation bar € Define a vehicle Determine a damage code  $\mathcal{P}$ Open a new tab  $^{+}$  $\overline{?}$ Call up the Retail Guide
- i Information, e.g. SSL with the associated descriptions

# Helpcard – Damage Code

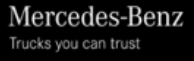